## 1. Зайти на ресурс dom.gosuslugi.ru

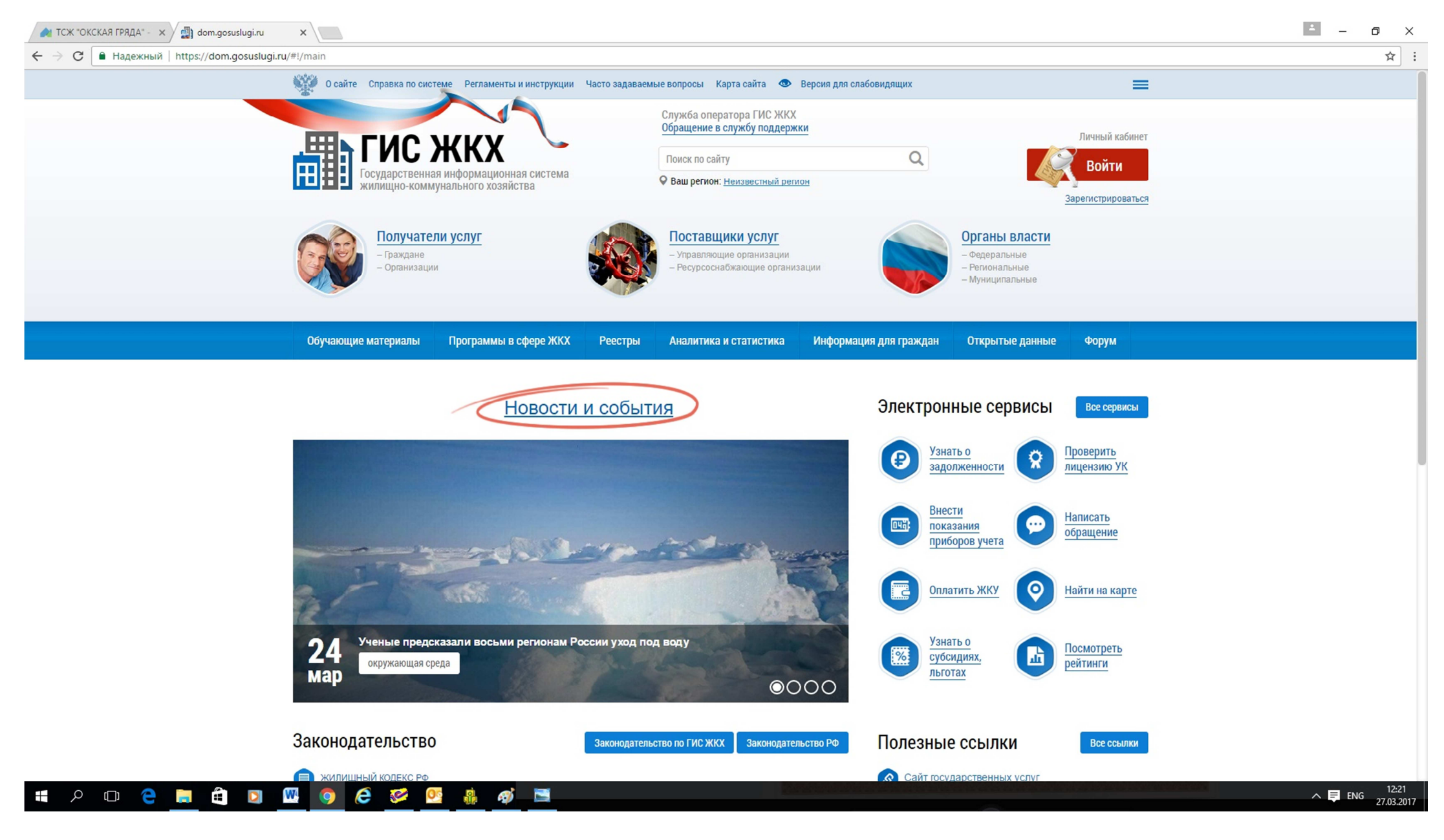

## 2. Заходим в личный кабинет:

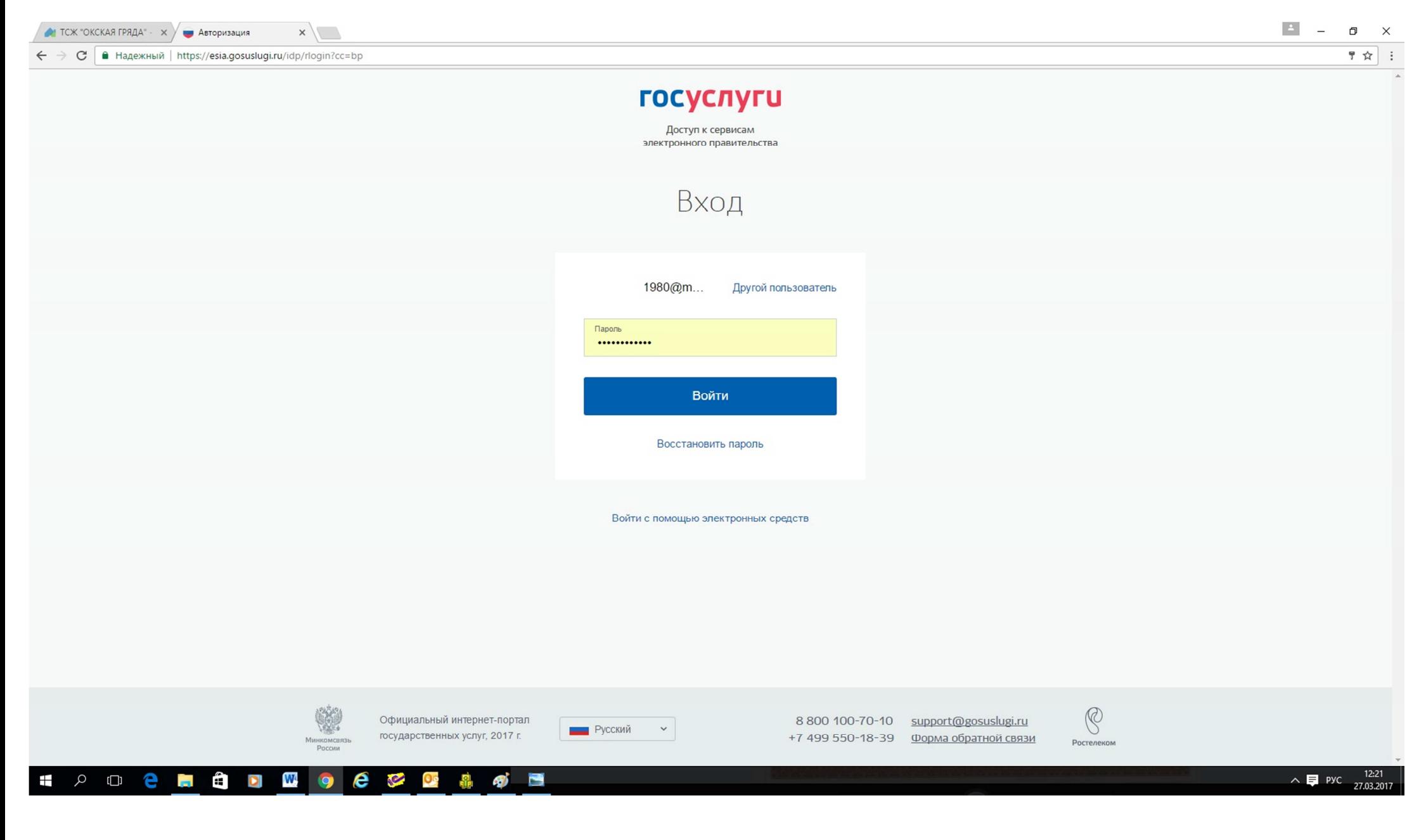

#### 3. Выбрать «оплатить ЖКУ по любому лицевому счету»

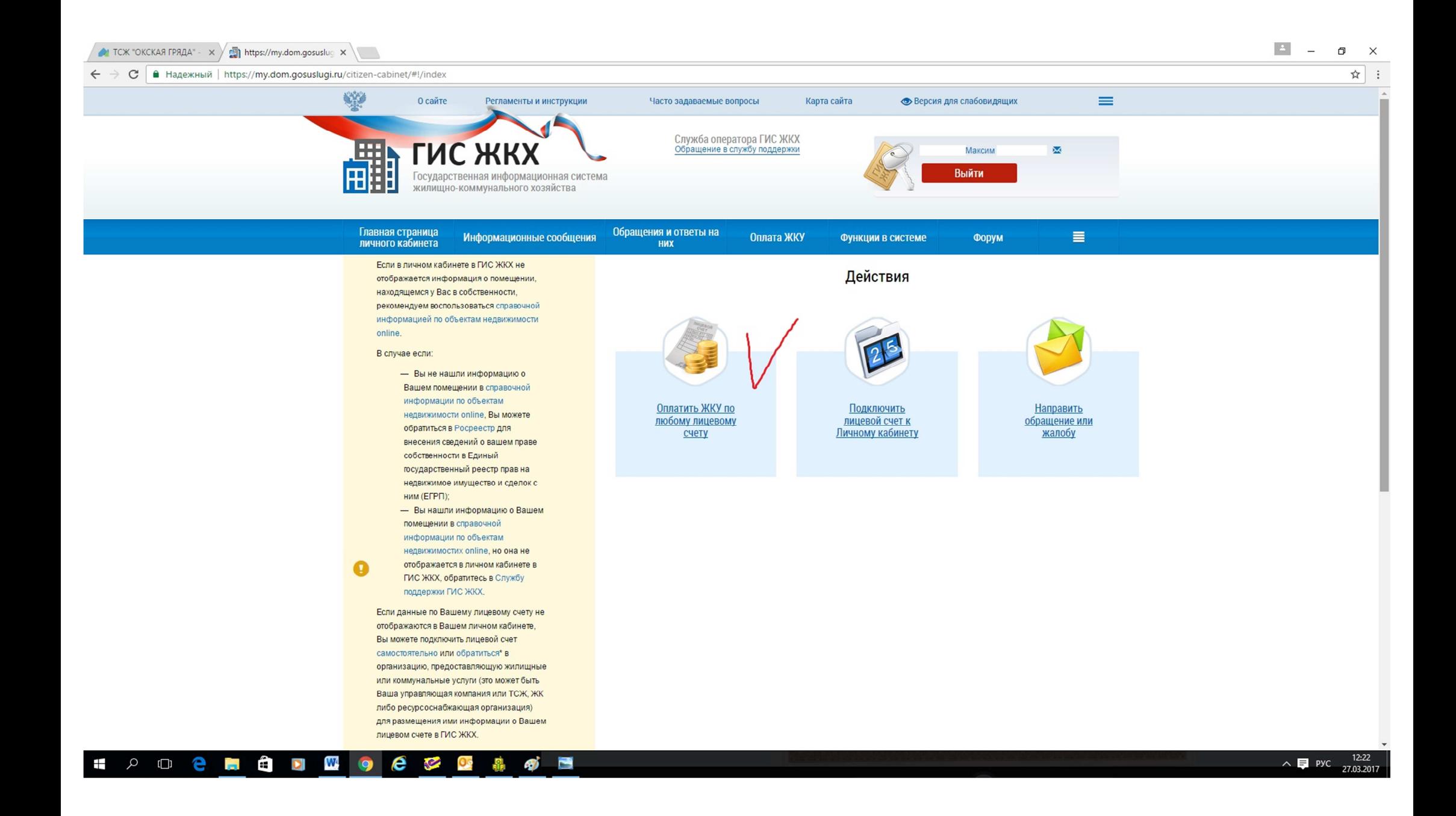

## 4. Войти в поиск организаций, предоставляющей услуги ЖКХ:

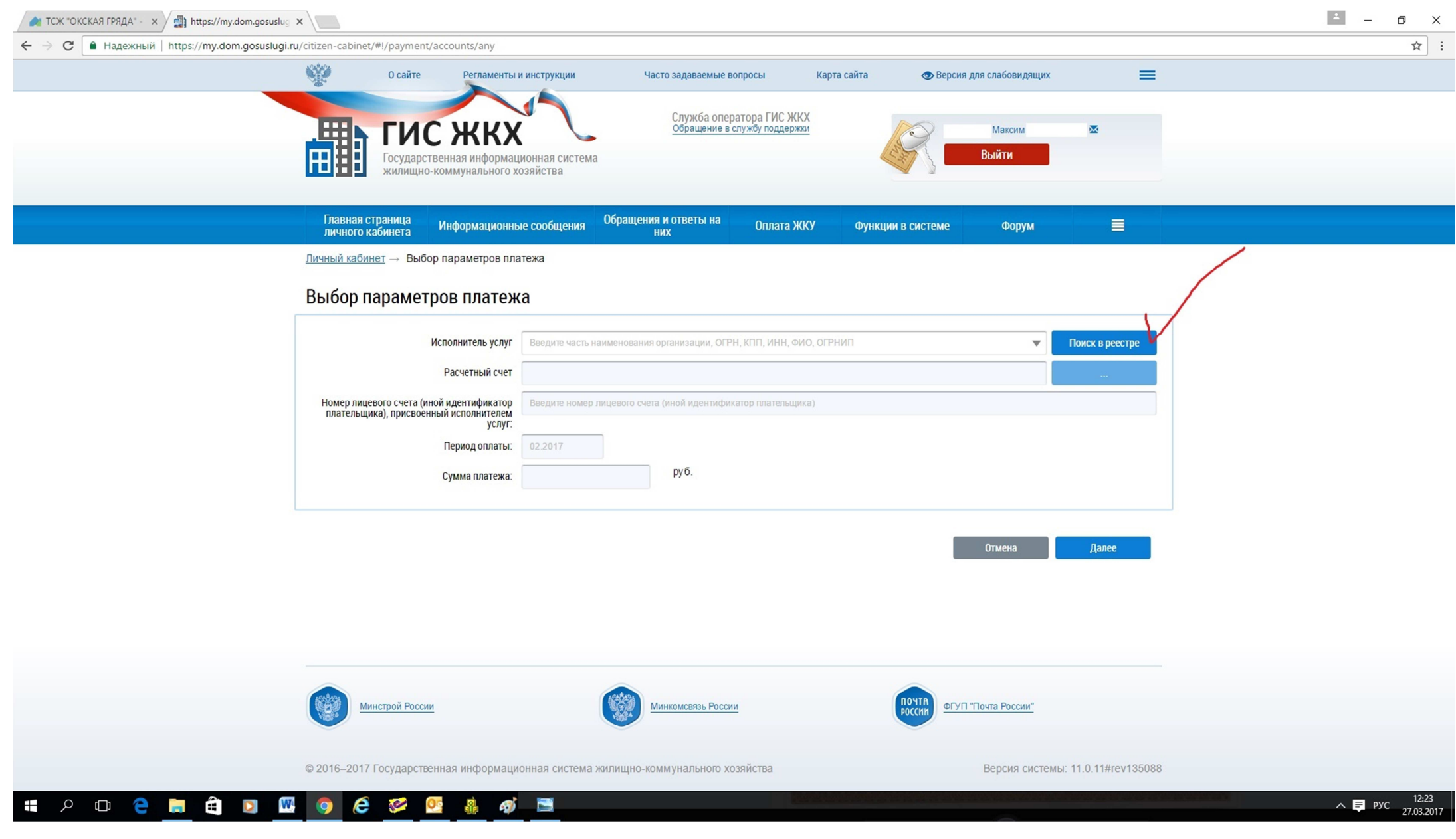

### 5. Ввести в поиске ИНН организации (в нашем случае - 5257074973):

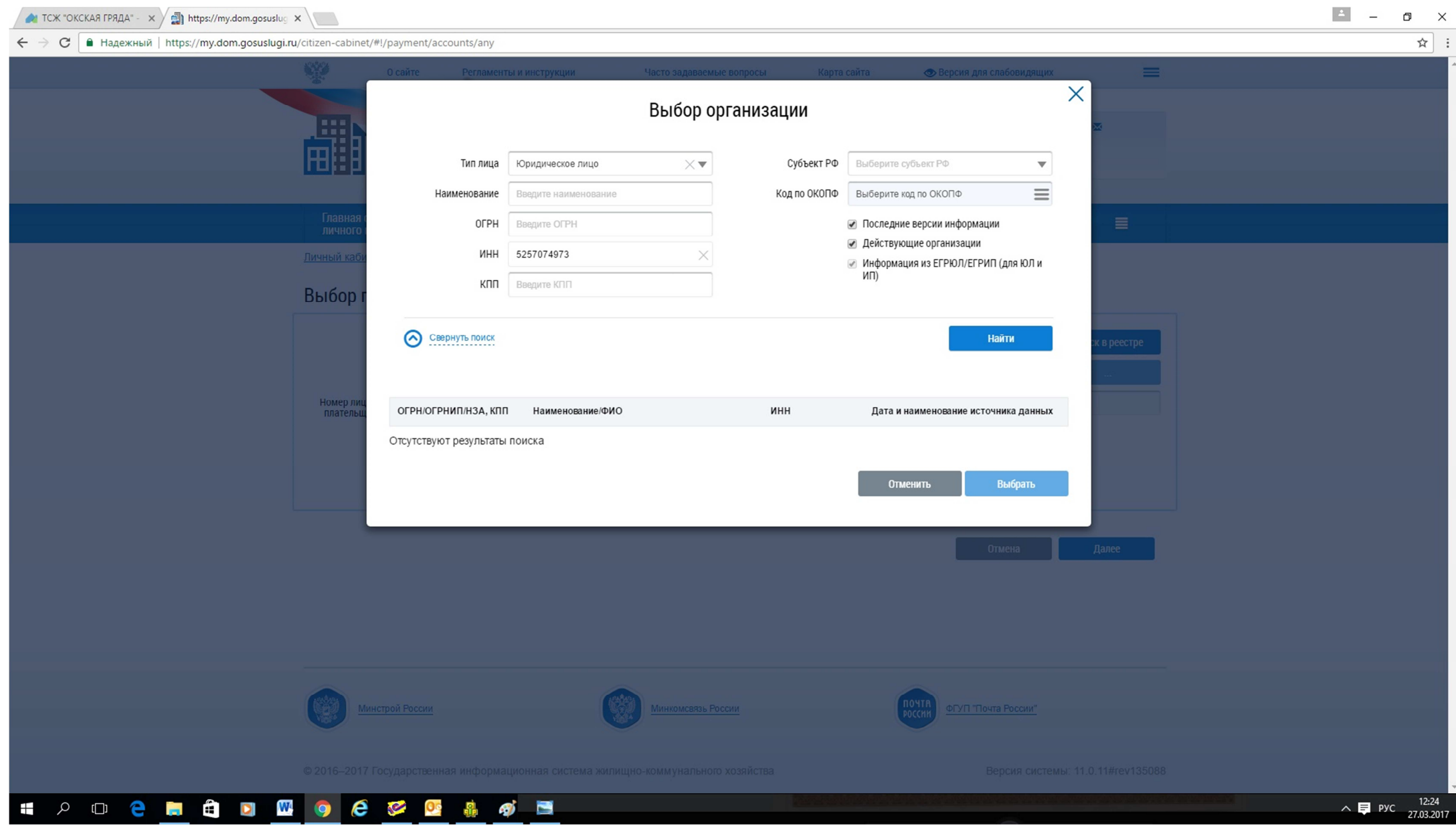

6. Нажать поиск, выбрать ниже показанную ТОВАРИЩЕСТВО СОБСТВЕННИКОВ ЖИЛЬЯ "ОКСКАЯ ГРЯДА" и нажать Выбрать

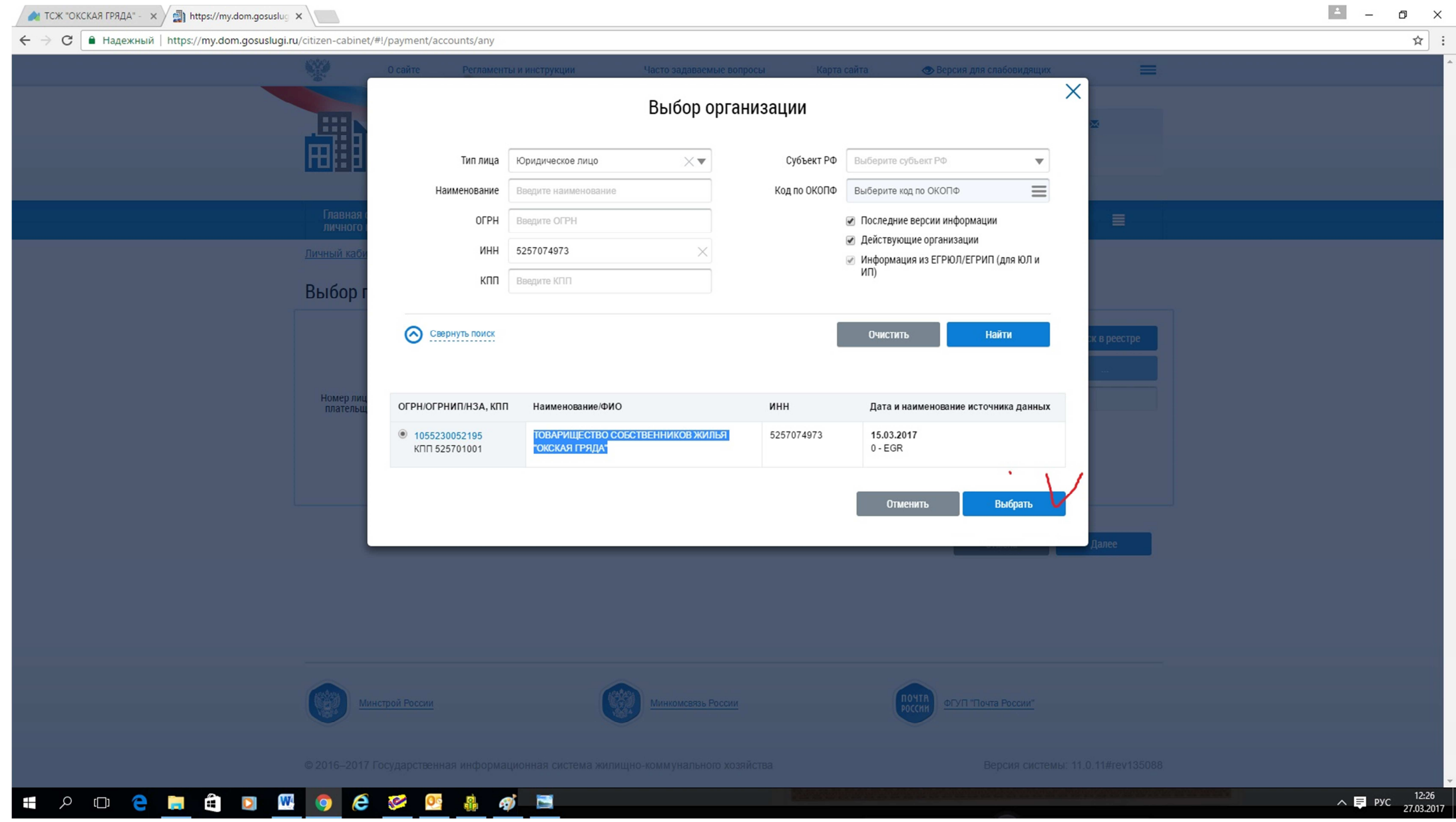

## 7. Выбрать расчетный счет ТСЖ

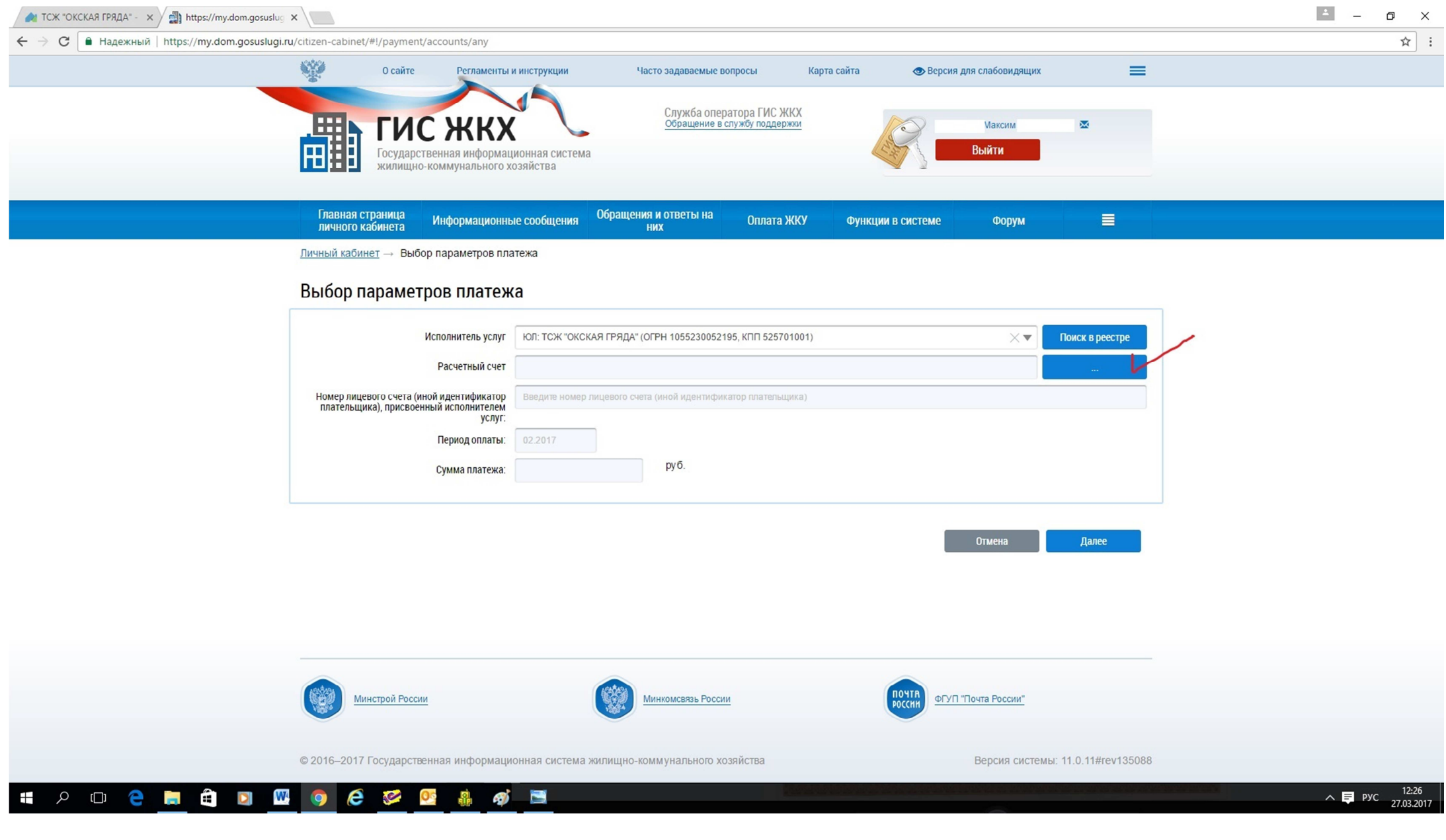

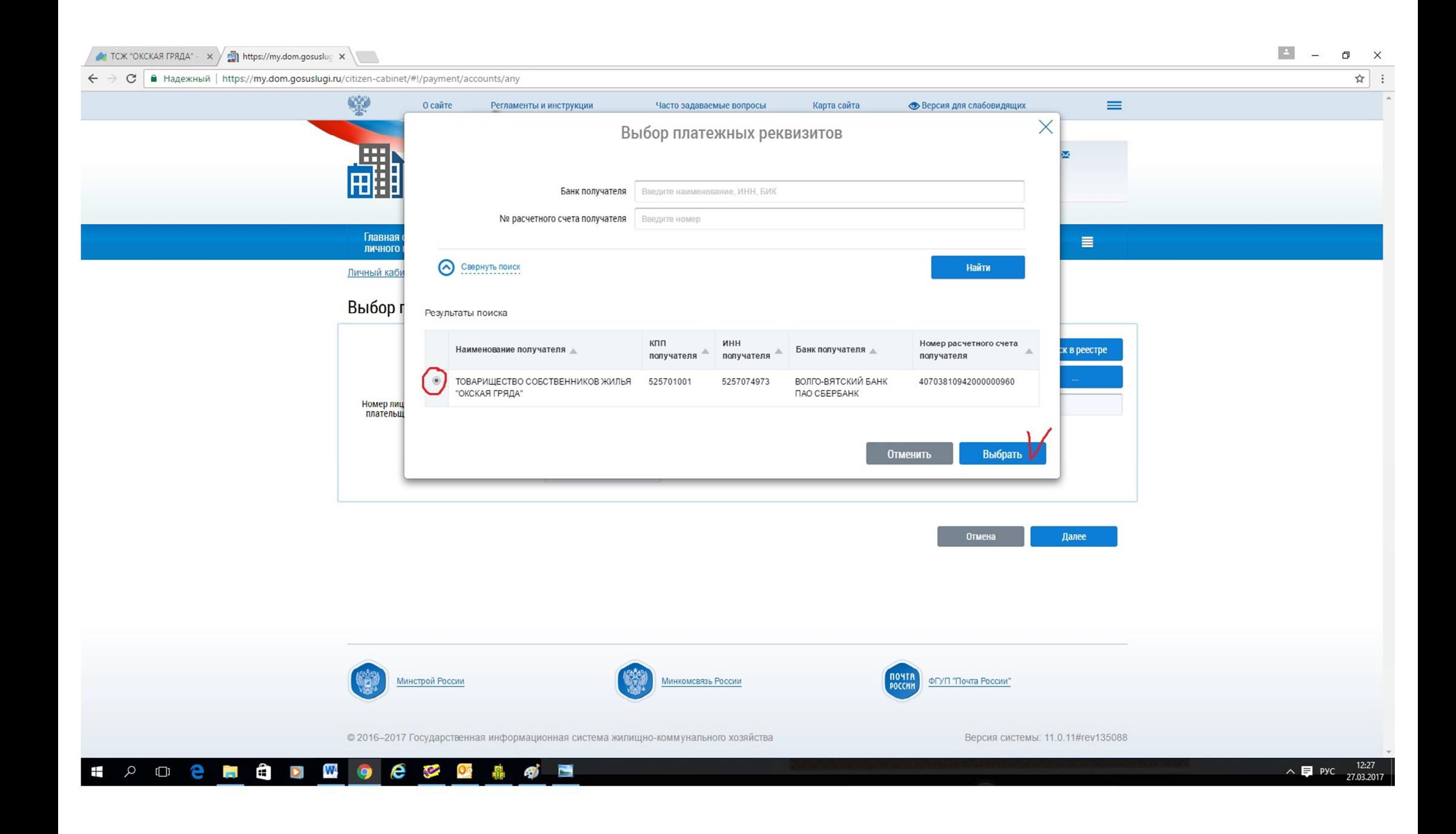

8. Ввести номер Вашего лицевого счета (он указан на квитанции), период оплаты и сумму платежа, нажать далее:

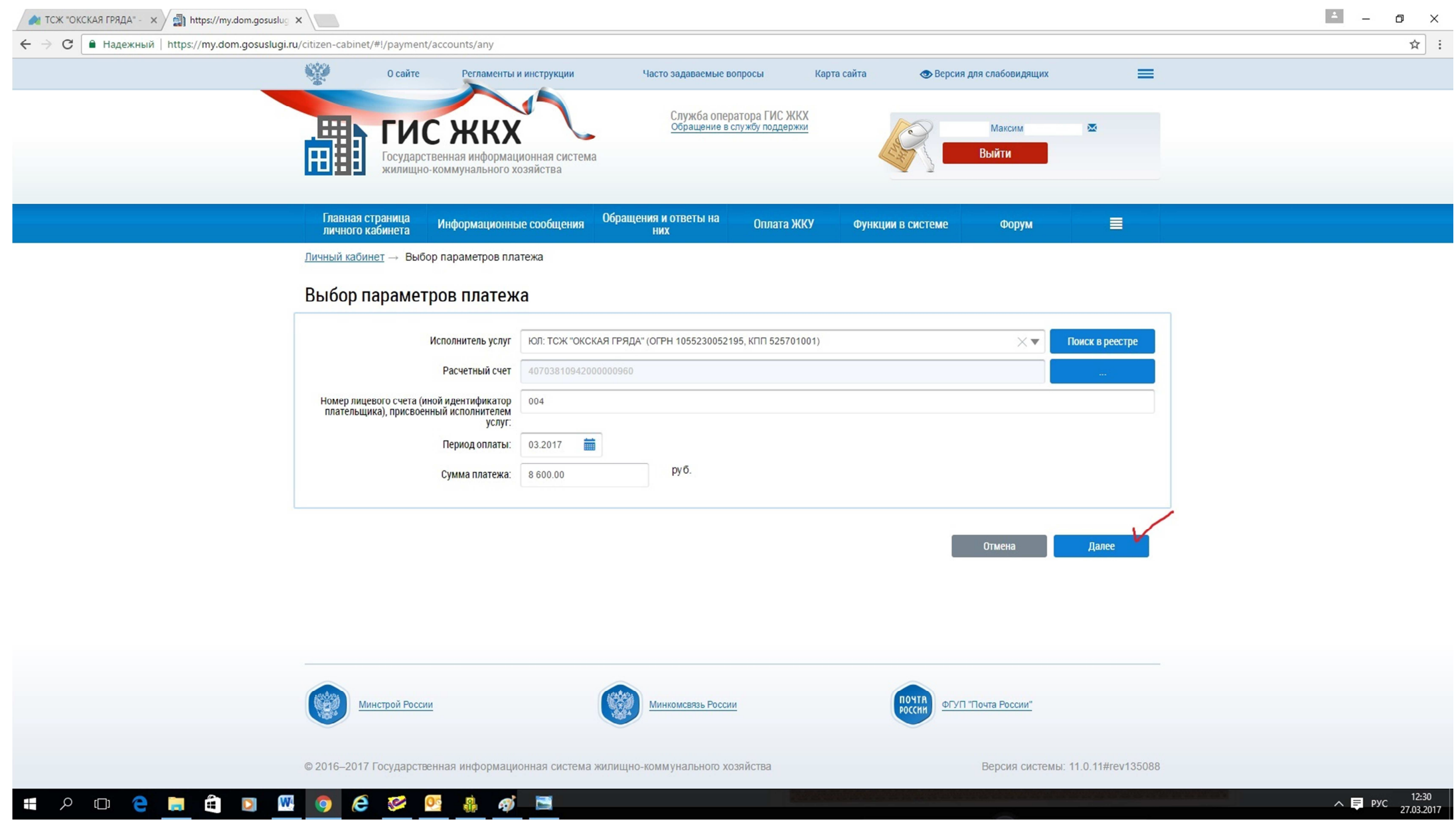

#### 9. Проверить правильность введенных данных:

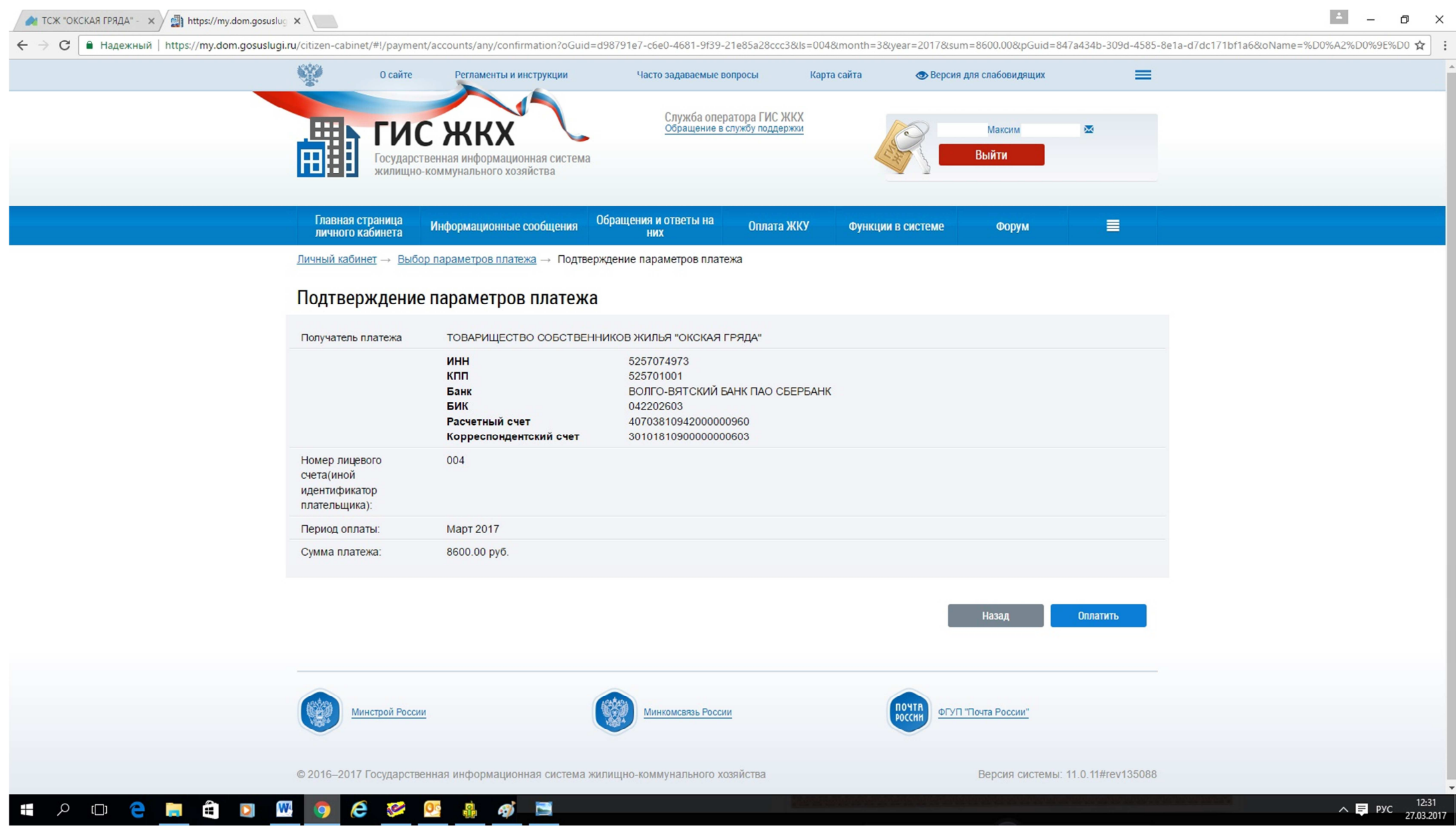

10.Вводим Ваш email и переходим на страницу оплаты картой:

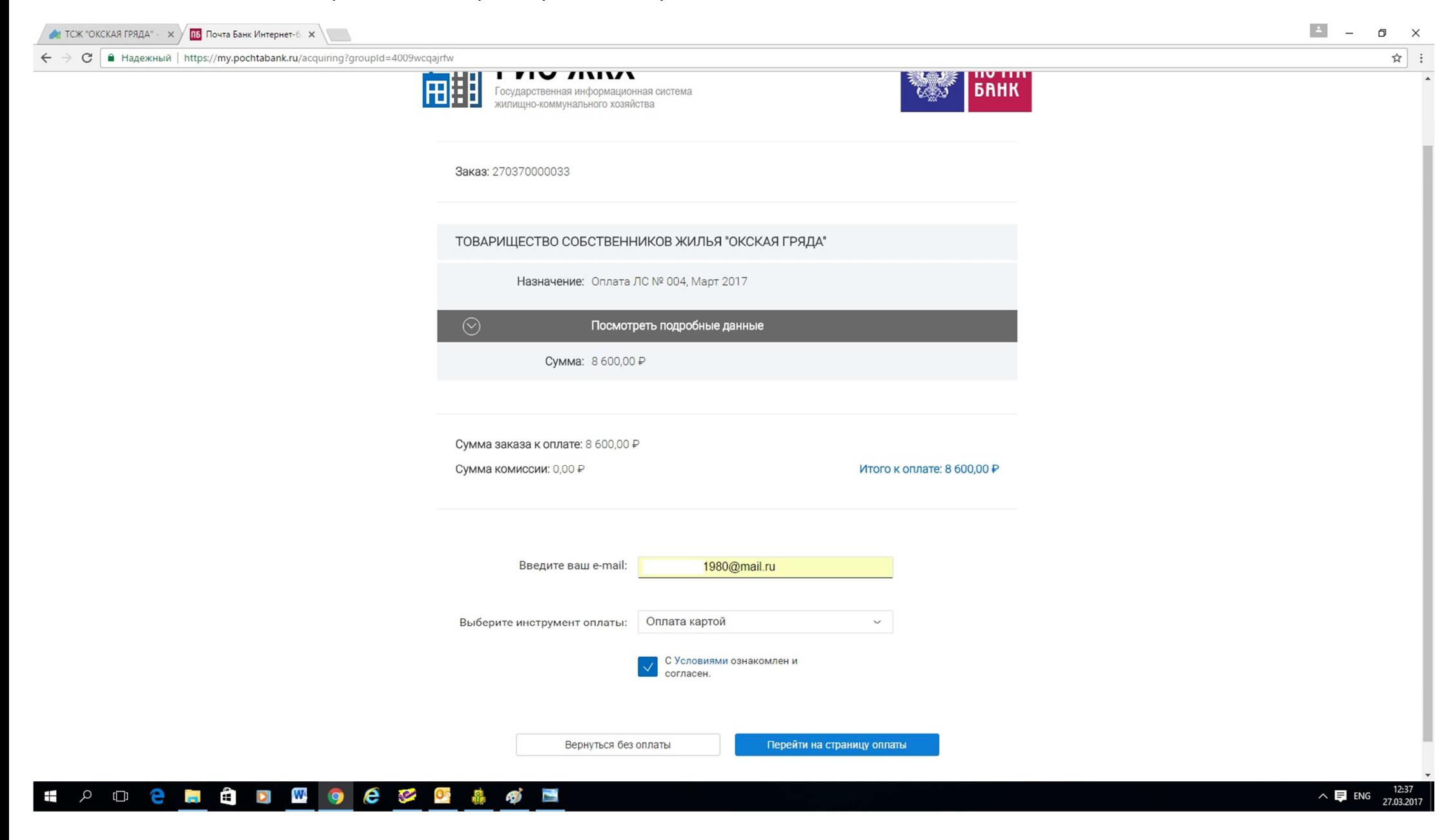

## 11. Заполняем данные по вашей карте картой и проводим оплату:

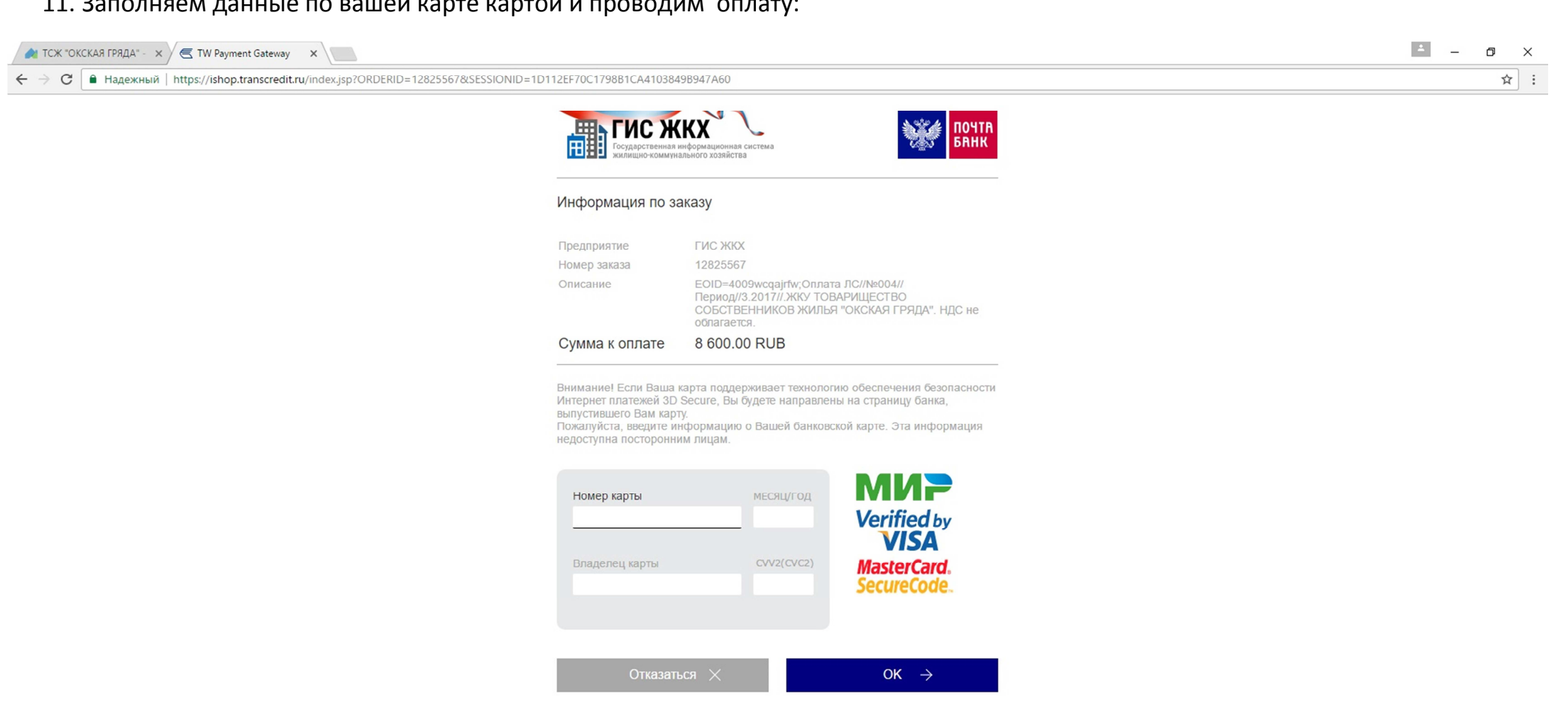

#